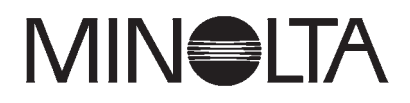

# Dimáge 2300

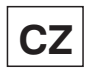

**CZ Návod k použití softwaru**

*Pro Windows® 98*

*Pro rozhraní USB*

Pokyny v návodu předpokládají základní znalost práce s operačním systémem Windows®.

Pokud Vám práce s operačním systémem činí problémy, přečtěte si návody dodané s počítačem.

- Microsoft<sup>®</sup> a Windows<sup>®</sup> jsou registrované ochranné známky společnosti Microsoft Corporation.
- Oficiální název pro Windows® je Microsoft Windows® Operating System.
- Pentium<sup>®</sup> je registrovaná ochranná známka společnosti Intel Corporation.
- · Další názvy společností a výrobků jsou ochranné známky nebo registrované ochranné známky příslušných vlastníků.

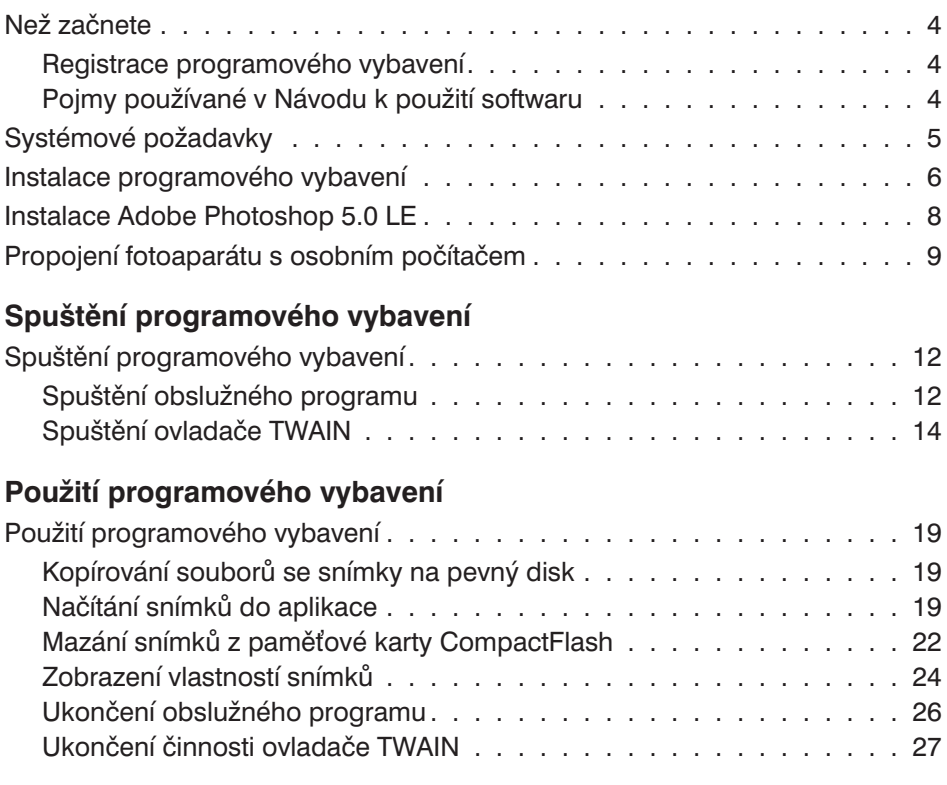

#### <span id="page-3-0"></span>**Registrace programového vybavení**

Než začnete programové vybavení používat, zaregistrujte jej. Vyplňte registrační formulář z obou stran, oddělte jej od záručního listu a odešlete jej.

Pokud programové vybavení zaregistrujete, budete mít k dispozici technickou podporu a informace o nových verzích softwaru i nejnovějších produktech.

- <sup>l</sup> Po odeslání se ujistěte, že Vám společnost Minolta nezaslala poznámky k registraci.
- Informace z dotazníku budou společností Minolta použity pouze pro zlepšení služeb zákazníkům a k podpoře vývoje produktu. Všechny údaje, které poskytnete, budou považovány za soukromé a důvěrné.

#### **Pojmy používané v Návodu k použití softwaru**

- <sup>l</sup> V návodu se předpokládá, že na počítači je instalován příslušný operační systém (Windows® 98) a potřebné programové vybavení (např. ovladače zařízení), které pracuje správně.
- <sup>l</sup> V návodu se předpokládá, že používáte elektronickou myš, určenou pro praváky, vybavenou dvěma tlačítky. Pojmy "klepnutí" a "poklepání" se vztahují na jedno, resp. dvě krátká stisknutí ("kliknutí") levého tlačítka myši. Pojem "táhnout" nebo "přetáhnout" označuje pohyb myši se současně stisknutým levým tlačítkem.

<span id="page-4-0"></span>Pro činnost programového vybavení musí být splněny následující systémové požadavky.

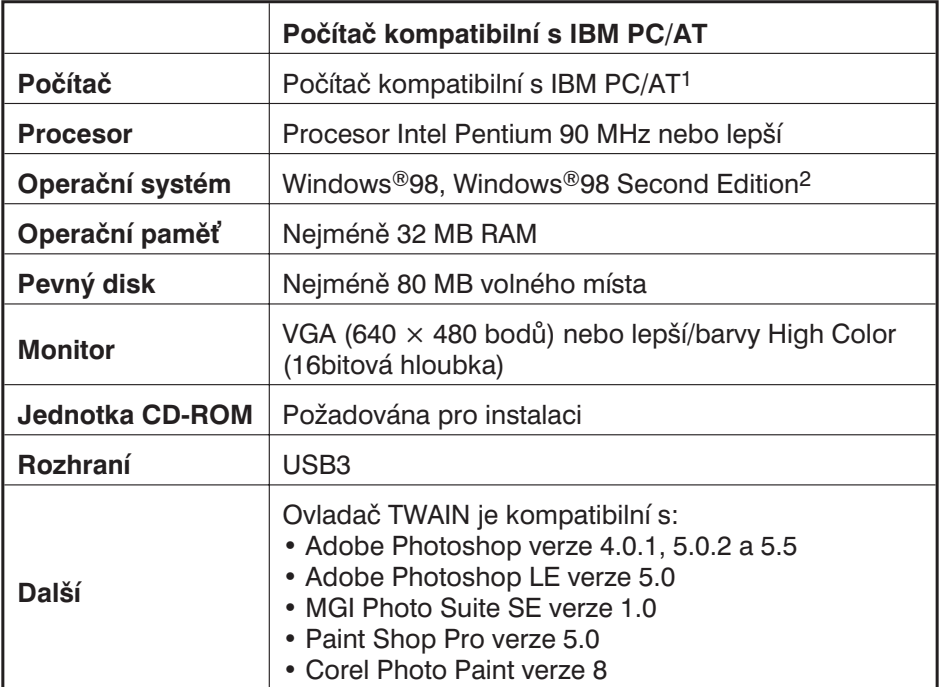

#### *Vysvětlivky:*

- 1 Nezahrnuje počítače, sestavené z jednotlivých dílů, neznačkové nebo jiné počítače, pro které byly součásti speciálně vybírány a montovány.
- 2 Pouze pro předem instalovaný Windows® 98/Windows® 98 Second Edition. Pro Windows® 98, aktualizovaný z Windows® 95, nelze poskytnout záruky.
- 3 Rozhraní USB, u kterého výrobce zaručuje bezproblémovou funkci.

<span id="page-5-0"></span>Při instalaci programového vybavení pro fotoaparát Dimâge 2300 postupujte podle následujících pokynů.

Jednotka kompaktních disků je označována písmenem D a pevný disk počítače písmenem C.

- **1. Zapněte počítač a spusťte operační systém Windows® 98**
- **2. Do jednotky kompaktních disků vložte dodávaný CD-ROM s programovým vybavením pro Dimâge 2300.**
	- <sup>l</sup> Zobrazí se dialogové okno, umožňující výběr jazyka pro instalaci (Choose Setup Language).

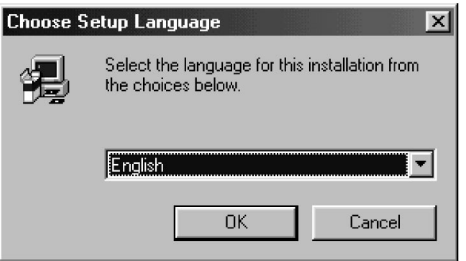

- **3. Vyberte si jazyk pro instalaci a klepněte na OK.**
	- Spustí se průvodce instalací.

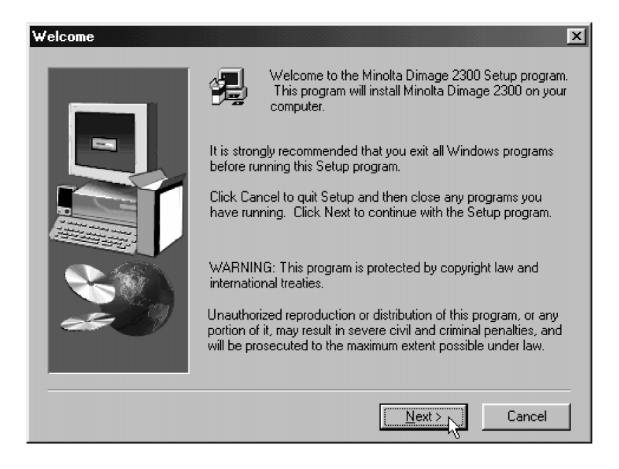

<sup>l</sup> V případě, že se instalační program Dimâge 2300 nespustí automaticky, klepněte na tlačítko Start, potom na tlačítko Spustit… (Run…), na příkazový řádek napište D:\Setup.exe a klepněte na tlačítko OK.

- **4. Klepněte na tlačítko Další (Next).**
	- Zobrazí se okno s výběrem součástí instalace (Select Components).

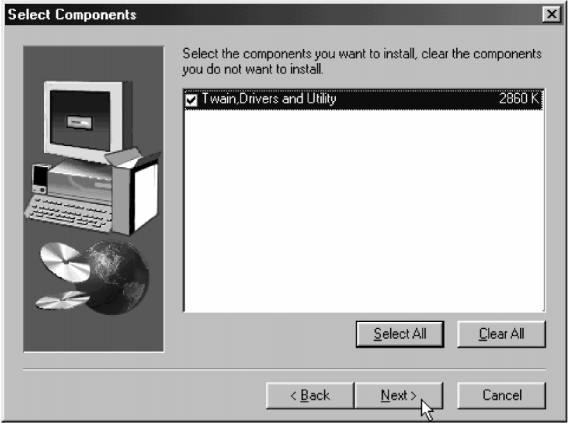

- **5. Ujistěte se, že je označena požadovaná předvolba, a klepněte na tlačítko Další (Next).**
	- <sup>l</sup> Zahájí se instalační procedura. Po kopírování souborů se automaticky spustí tvorba informační databáze ovladačů.

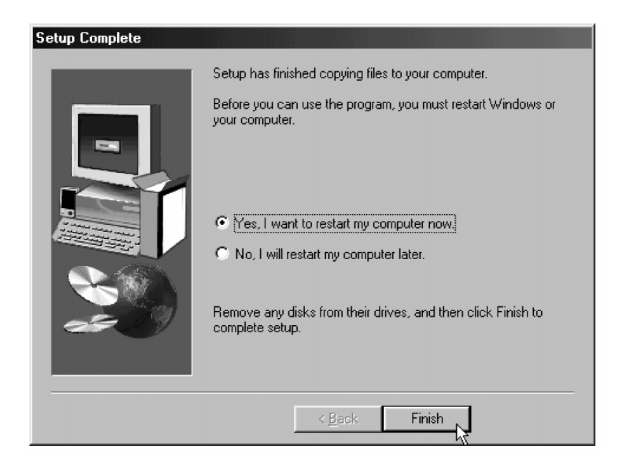

- **6. Vyjměte všechny disky z příslušných jednotek a klepněte na Dokončit (Finish).**
	- Instalační program se ukončí a Windows®98 se automaticky restartuje.

<span id="page-7-0"></span>Při instalaci Adobe Photoshop 5.0 Limited Edition postupujte podle následujících pokynů.

V následujících pokynech je jednotka kompaktních disků označována písmenem D a pevný disk počítače písmenem C.

- **1. Zapněte počítač a spusťte operační systém Windows® 98.**
- **2. Do jednotky kompaktních disků vložte dodávaný CD-ROM s programovým vybavením Adobe Photoshop 5.0 Limited Edition.**
- **3. Klepněte na tlačítko Start, potom na tlačítko Spustit… (Run…), na příkazový řádek napište D:\English\Install.wri a klepněte na tlačítko OK.**
	- Zobrazí se obsah souboru ReadMe, text si pozorně přečtěte.
- **4. Klepněte na tlačítko Start, potom na tlačítko Spustit… (Run…), na příkazový řádek napište D:\English\Photosle\Setup.exe a klepněte na tlačítko OK.**
	- <sup>l</sup> Zahájí se instalační procedura programu Adobe Photoshop 5.0 Limited Edition.

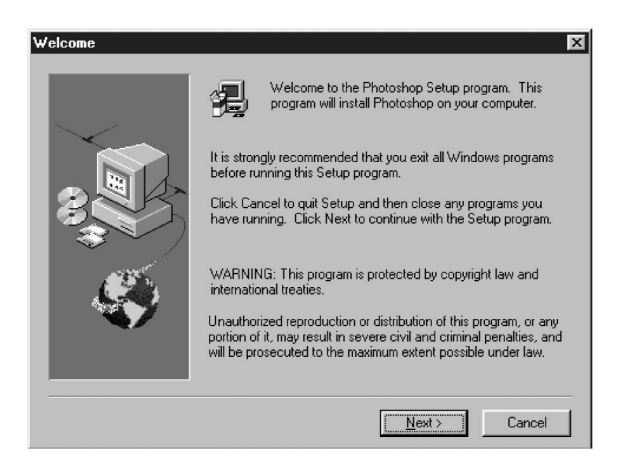

**5. Klepněte na tlačítko Další (Next) a pokračujte podle pokynů na obrazovce.**

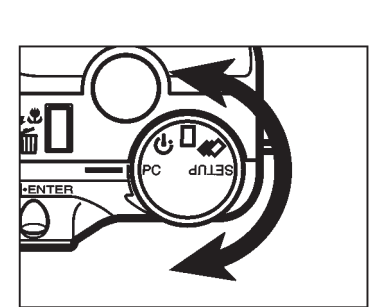

- <span id="page-8-0"></span>1. Zapněte počítač a spusťte **Windows®98.**
- **2. Otočný přepínač funkcí fotoaparátu přepněte do polohy PC.**

**3. Šoupátko krytu objektivu přesuňte** do polohy **G**.

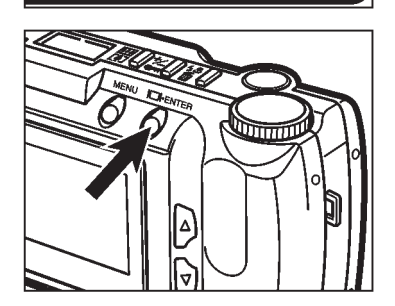

**MIN** TA

- **4. Stiskněte a přidržte stisknuté tlačítko Zobrazit/ENTER.**
	- <sup>l</sup> Fotoaparát se zapne a v levém horním rohu elektronického hledáčku se zobrazí nápis PC MODE.

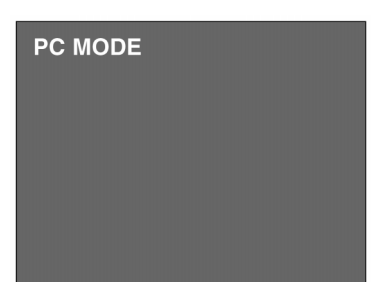

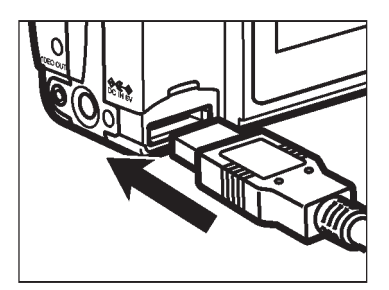

**5. Připojte širší zástrčku propojovacího kabelu do konektoru USB/Serial fotoaparátu Dimâge 2300.**

- **6. Druhý konec propojovacího kabelu připojte do zásuvky USB osobního počítače.**
	- <sup>l</sup> *Po připojení fotoaparátu Dimâge 2300 k osobnímu počítači systém Windows® 98 automaticky najde nový hardware (objeví se okno "Systém Windows® našel nový hardware") a instaluje potřebné soubory.*

## <span id="page-10-0"></span>**Spuštění programového vybavení**

<span id="page-11-0"></span>V následujícím postupu se předpokládá, že fotoaparát Dimâge 2300 je již připojen k osobnímu počítači.

Informace o připojení najdete na stránkách 9 a 10.

#### **Spuštění obslužného programu**

- **1. Vyberte Start** ➞ **Programy** ➞ **Minolta Dimâge 2300** ➞ **Minolta Dimâge 2300 Utility.**
	- <sup>l</sup> Zobrazí se hlavní okno obslužného programu Dimâge 2300.

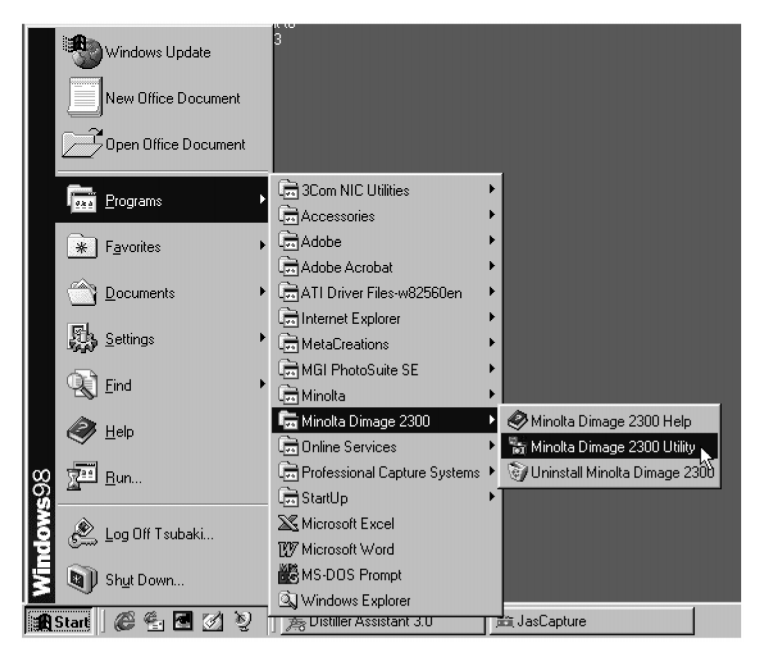

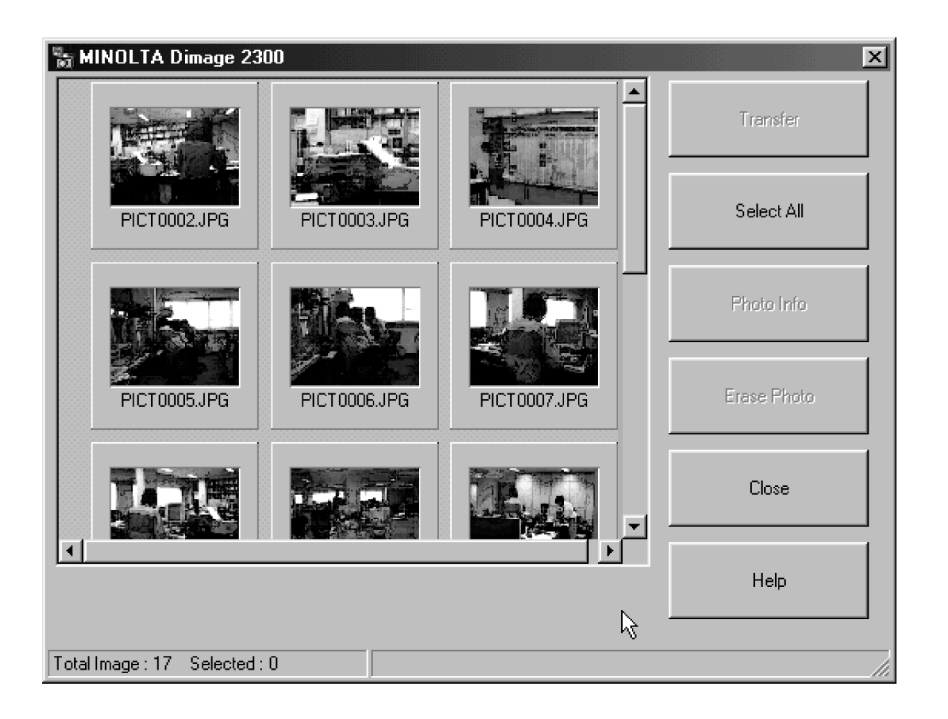

Pokud paměťová karta CompactFlash obsahuje několik snímků formátu TIFF (snímky, které jsou pořízeny v kvalitě S.FINE (Velmi vysoká)) nebo naopak příliš mnoho snímků v kvalitě ECON: (Ekonomická), trvá spouštění obslužného programu déle.

Například pokud je na paměťové kartě CompactFlash uloženo 300 snímků v ekonomické kvalitě, trvá spouštění obslužného programu přibližně 5 minut.

#### <span id="page-13-0"></span>**Spuštění ovladače TWAIN**

V následujícím příkladu je použita aplikace Adobe Photoshop 5.0 LE jako aplikace, využívající ovladač TWAIN. Tento postup může být pro jiné aplikace odlišný, řiďte se uživatelskou příručkou aplikace.

**1. Vyberte Start** ➞ **Programy** ➞ **Adobe** ➞ **Photoshop 5.0 Limited Edition** ➞ **Adobe Photoshop 5.0 Limited Edition.**

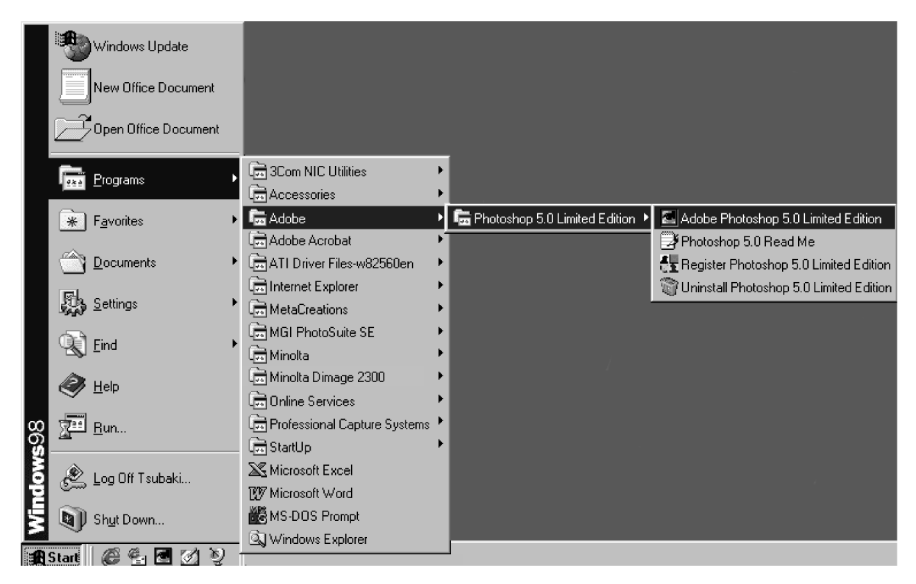

**2. Z nabídky aplikace vyberte Soubor (File)** ➞ **Import** ➞ **Zvolit zdroj TWAIN\_32 (Select TWAIN\_32 Source).**

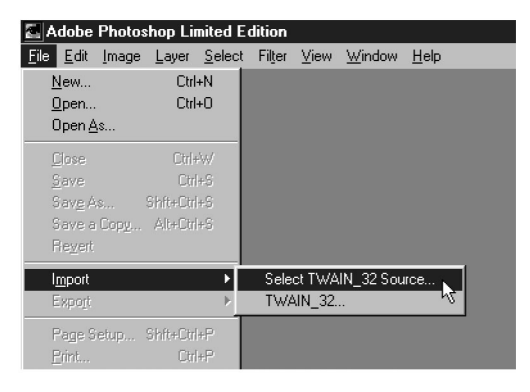

**3. Ze seznamu zdrojů (Source list) vyberte Minolta Dimage 2300, pak klepněte na Select (Zvolit)**

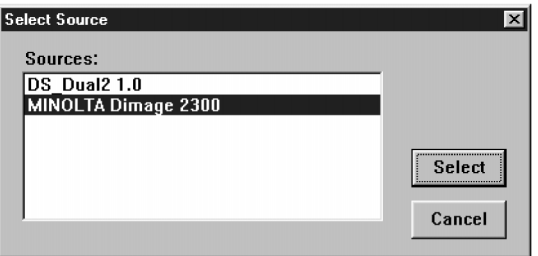

**4. Vyberte Soubor (File)** ➞ **Import** ➞ **TWAIN\_32.**

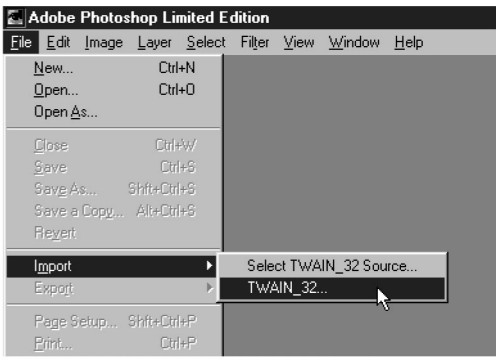

• Obslužný program Dimâge 2300 se otevře v okně Adobe Photoshop 5.0 Limited Edition.

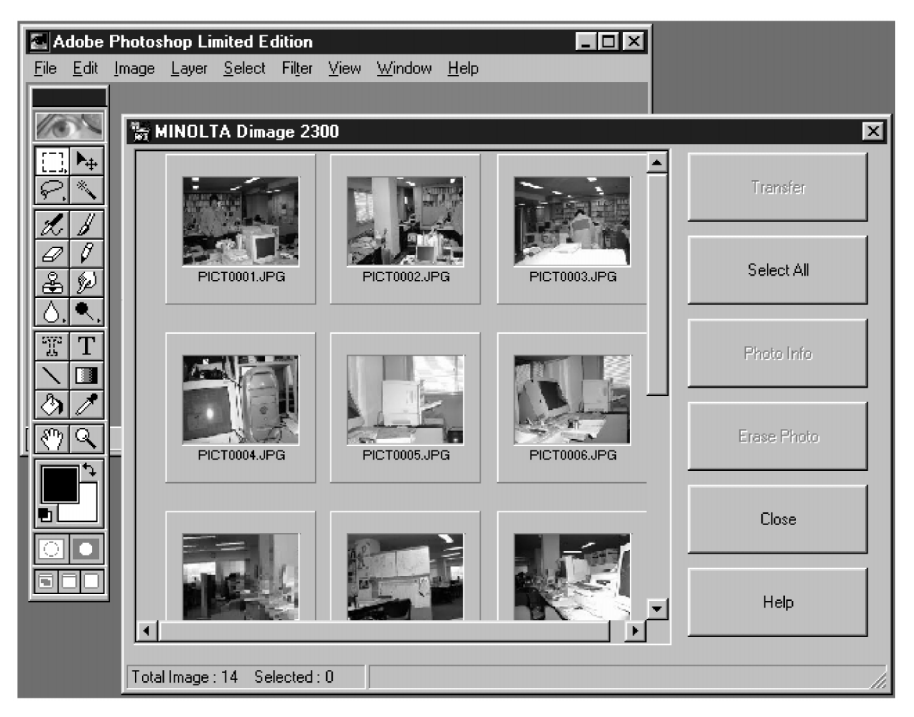

Pokud osobní počítač nemůže navázat spojení s fotoaparátem Dimâge 2300, zobrazí se následující chybové hlášení.

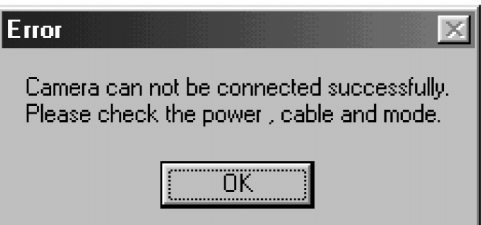

**V tomto případě postupujte podle následujících pokynů:**

**1. Zavřete okno chybového hlášení klepnutím na OK.**

#### **2. Zkontrolujte následující:**

- Je fotoaparát Dimâge 2300 zapnutý?
- Je správně připojen kabel USB
- <sup>l</sup> Není zásuvka kabelu povytažená z konektoru?
- Není propojovací kabel poškozený nebo přerušený?
- Je otočný přepínač funkcí fotoaparátu Dimâge 2300 přepnutý do polohy PC?
- **3. Po provedení předcházejících pokynů zkuste připojit fotoaparát Dimâge 2300 znovu podle pokynů na stránkách 9 a 10.**

### <span id="page-17-0"></span>**Použití programového vybavení**

#### <span id="page-18-0"></span>**Kopírování souborů se snímky na pevný disk**

#### **Načítání snímků do aplikace**

#### **Použití obslužného programu Dimâge 2300**

Zkopírujte některé nebo všechny snímky, uložené na paměťové kartě CompactFlash, na pevný disk nebo jiné paměťové médium.

#### **Použití ovladače TWAIN**

Načtěte jeden nebo více snímků do programů do aplikace pro úpravu obrázků.

#### **1. Klepněte na snímky, které mají být kopírovány nebo vloženy**

- <sup>l</sup> Vybraný snímek(snímky) se zvýrazní.
- <sup>l</sup> Pro výběr dvou a více snímků stiskněte a přidržte stisknutou klávesu Ctrl a klepněte na všechny snímky, které mají být kopírovány nebo vloženy.
- Chcete-li vybrat všechny snímky, klepněte na Select All (Vybrat vše).

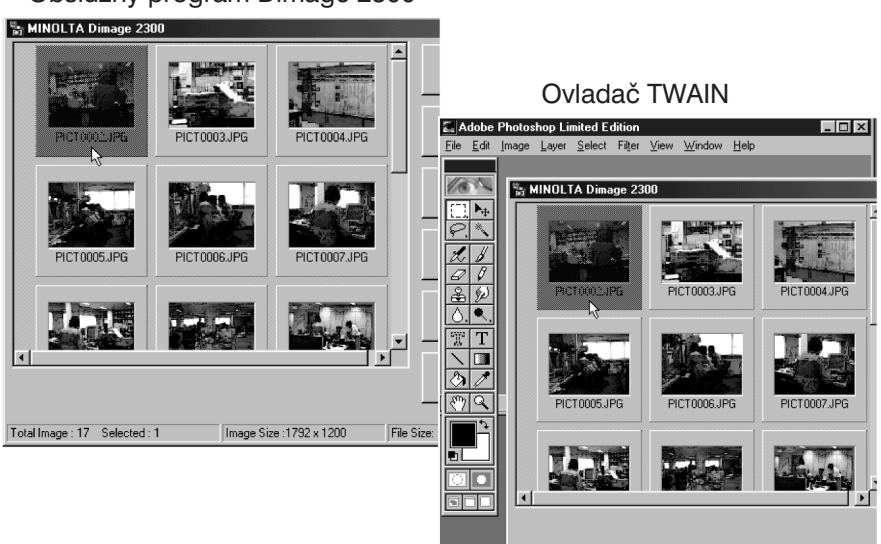

#### **Obslužný program Dimâge 2300**

#### **2. Klepněte na Transfer (Přenos).**

• Otevře se dialogové okno pro výběr složky.

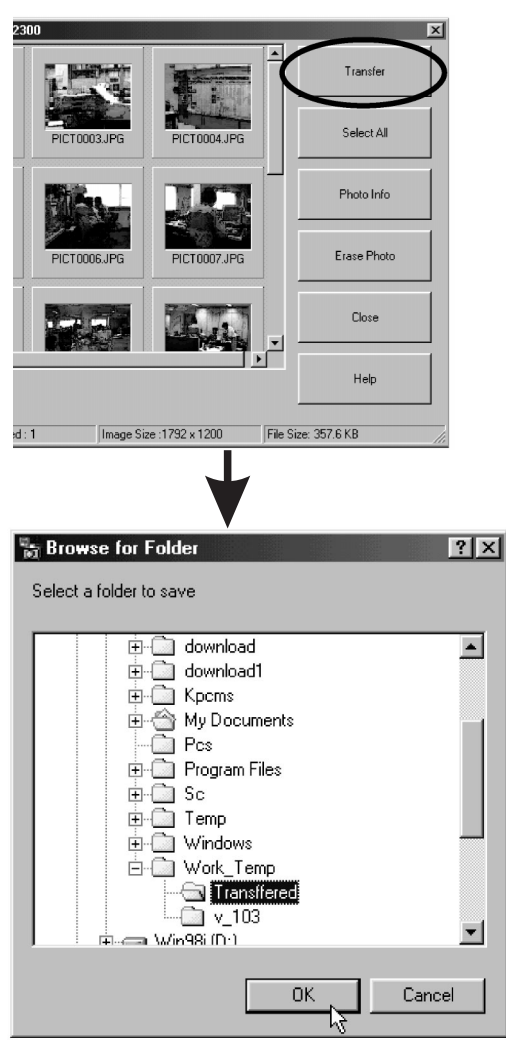

- **3. Vyberte složku, do které mají být soubory se snímky kopírovány, a klepněte na OK.**
	- <sup>l</sup> Vybrané snímky se začnou kopírovat. Po dokončení se objeví hlavní okno obslužného programu Dimâge 2300.

#### **Ovladač TWAIN**

#### **2. Klepněte na Transfer (Přenos)**

- <sup>l</sup> Spustí se načítání a vkládání snímků. Průběh vkládání snímků se zobrazuje na indikátoru.
- Po dokončení budou snímky vloženy do programu, podporujícího TWAIN, v tomto případě Adobe Photoshop 5.0 Limited Edition, a budou zobrazeny na obrazovce.

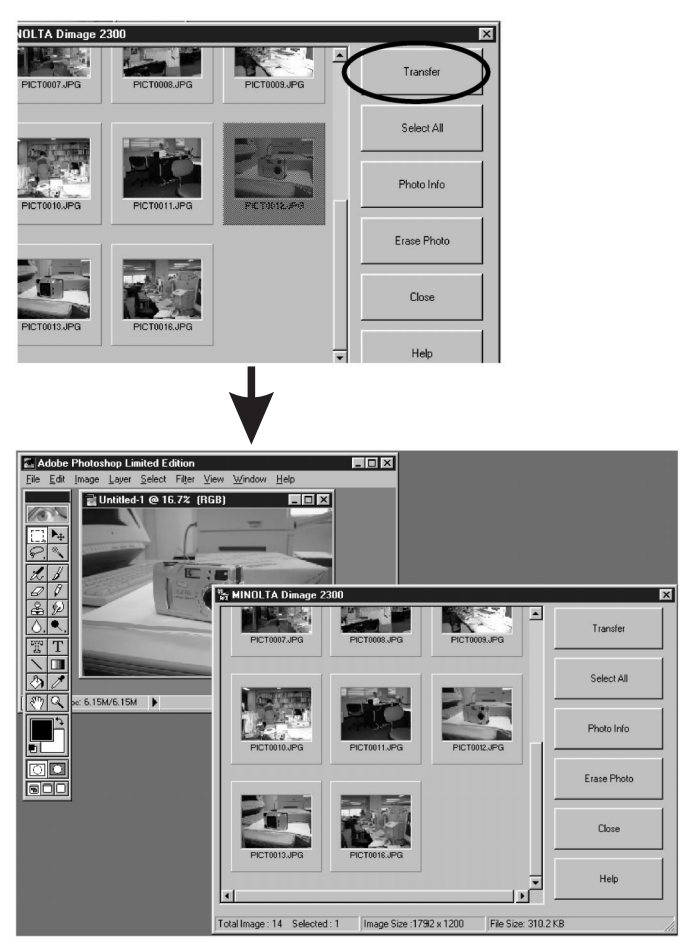

- Další operace se snímky již provádí aplikace Adobe Photoshop 5.0 Limited Edition. Přečtěte si její uživatelskou příručku.
- <sup>l</sup> Příručka Adobe Photoshop 5.0 Limited Edition je uložena v elektronické podobě na CD-ROM jako soubor PDF.

#### <span id="page-21-0"></span>**Mazání snímků z paměťové karty CompactFlash**

Z paměťové karty CompactFlash můžete vymazat některé nebo všechny snímky.

#### **1. Klepněte na snímky, které mají být vymazány**

- <sup>l</sup> Vybraný snímek(snímky) se zvýrazní.
- <sup>l</sup> Pro výběr dvou a více snímků stiskněte a přidržte stisknutou klávesu Ctrl a klepněte na všechny snímky, které mají být kopírovány nebo vloženy.
- <sup>l</sup> Chcete-li vybrat všechny snímky, klepněte na **Select All** (Vybrat vše).

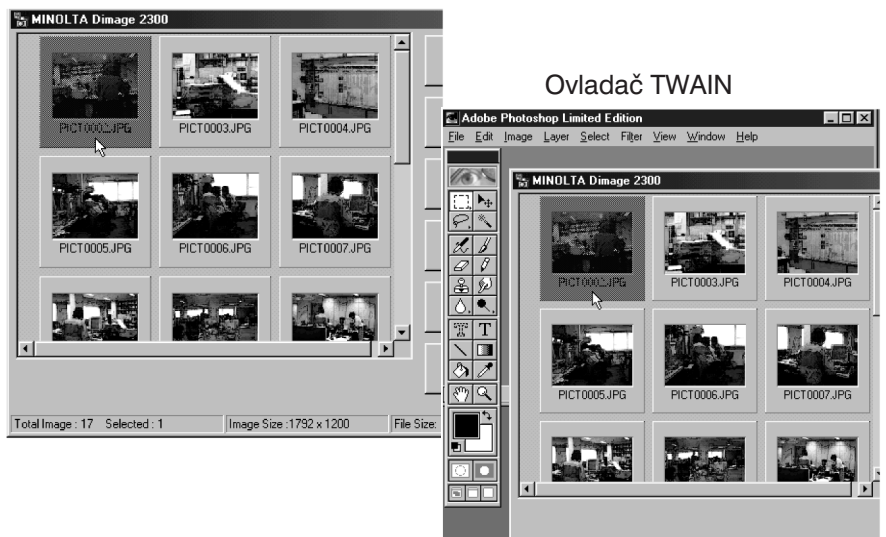

#### **2. Klepněte na Erase Photo (Vymazat snímky)**

<sup>l</sup> Zobrazí se dialogové okno s žádostí o potvrzení prováděné činnosti.

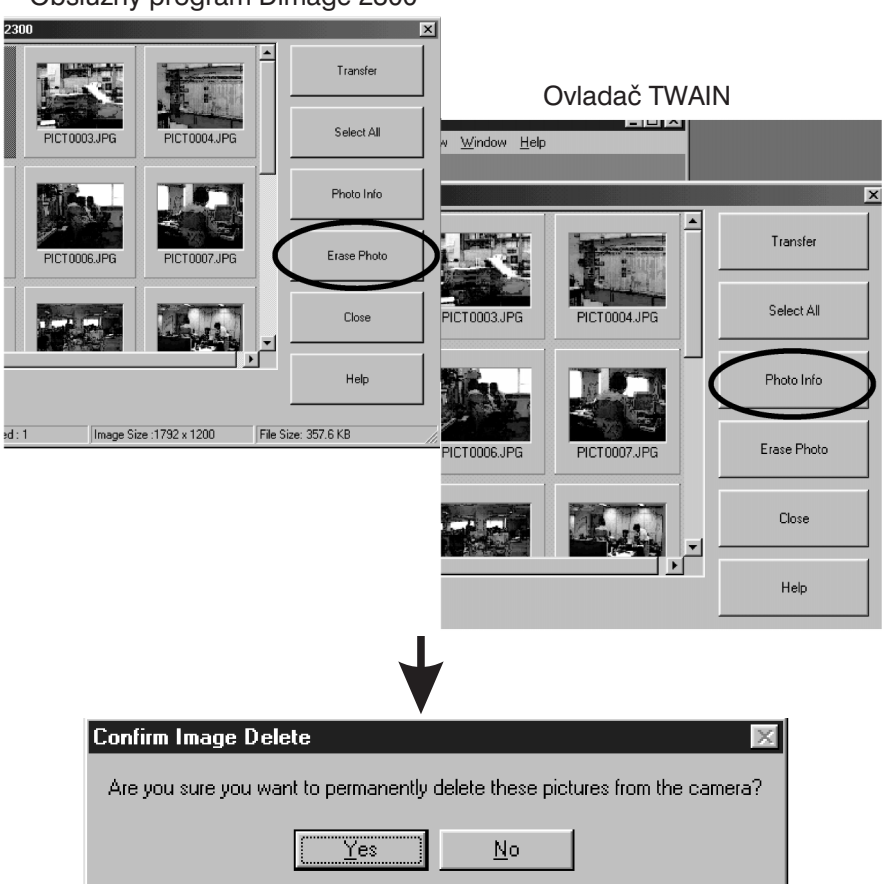

**3. Pokud klepnete na YES (Ano), budou vybrané snímky vymazány, pokud klepnete na NO (Ne), operace mazání bude zrušena.**

#### <span id="page-23-0"></span>**Zobrazení vlastností snímků**

- **1. Klepněte na snímek, jehož vlastnosti chcete zobrazit.**
	- Vybraný snímek se zvýrazní.
- **2. Klepněte na tlačítko Photo Info (Informace o snímku).**
	- Zobrazí se vlastnosti vybraného snímku.

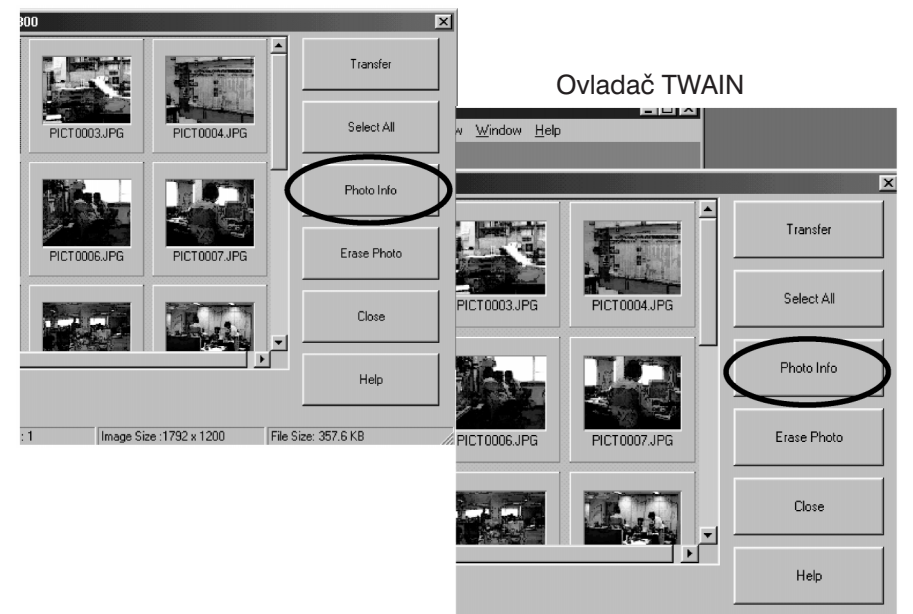

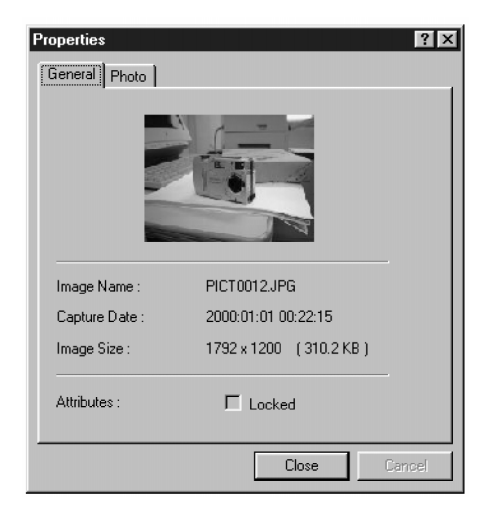

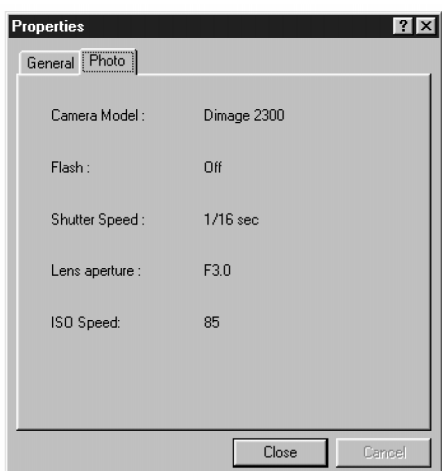

#### <span id="page-25-0"></span>**Ukončení obslužného programu**

- **1. Klepněte na tlačítko Close (Zavřít) v hlavním okně obslužného programu Dimâge 2300**
	- Obslužný program bude ukončen.

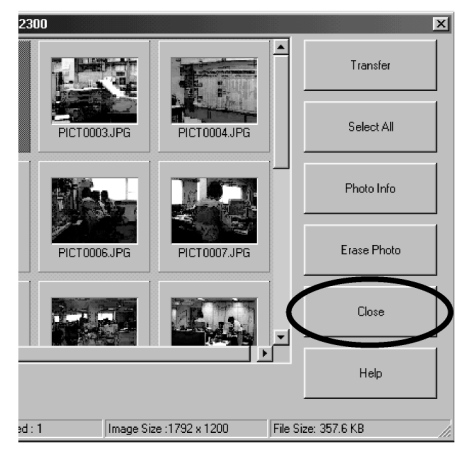

#### <span id="page-26-0"></span>**Ukončení činnosti ovladače TWAIN**

#### **1. Klepněte na Close (Zavřít) v hlavním okně obslužného programu Dimâge 2300**

<sup>l</sup> Ovladač TWAIN se ukončí a zobrazí se okno aplikace, podporující ovladač TWAIN (např. Adobe Photoshop 5.0 Limited Edition).

Ovladač TWAIN

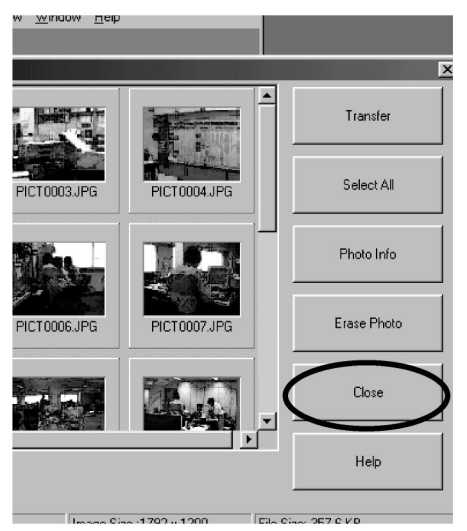

## **MINOLTA**

 $\overline{ }$ 

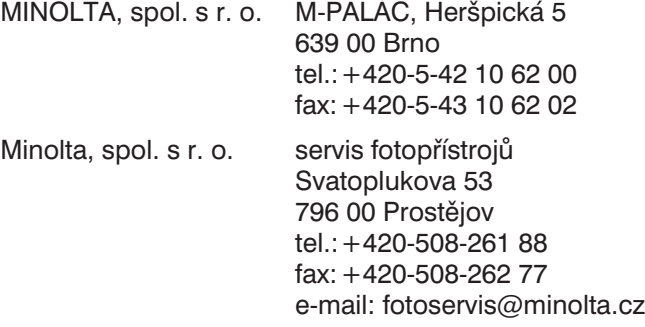